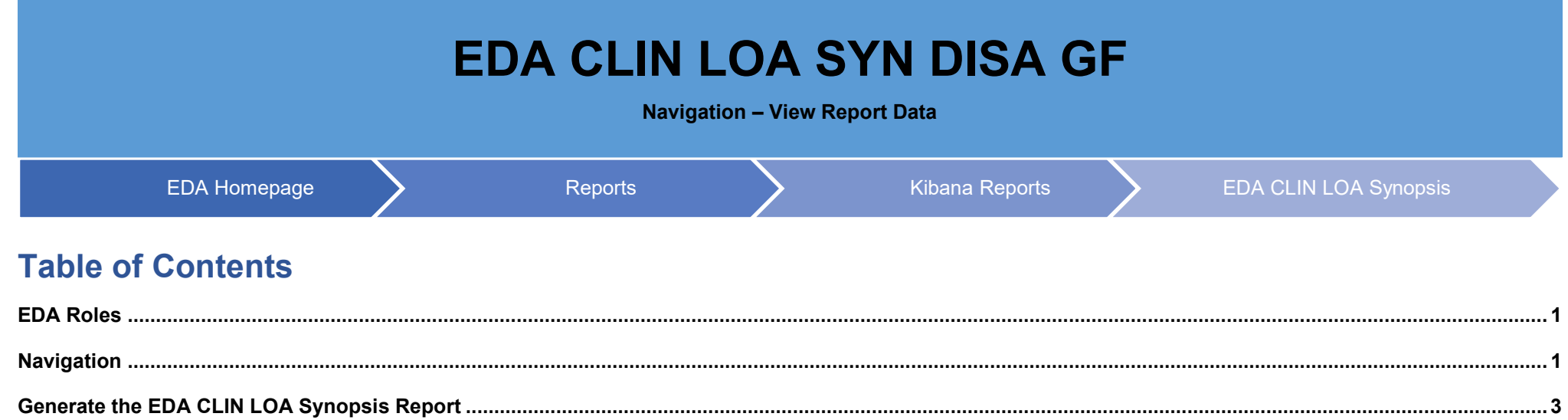

<span id="page-0-1"></span><span id="page-0-0"></span>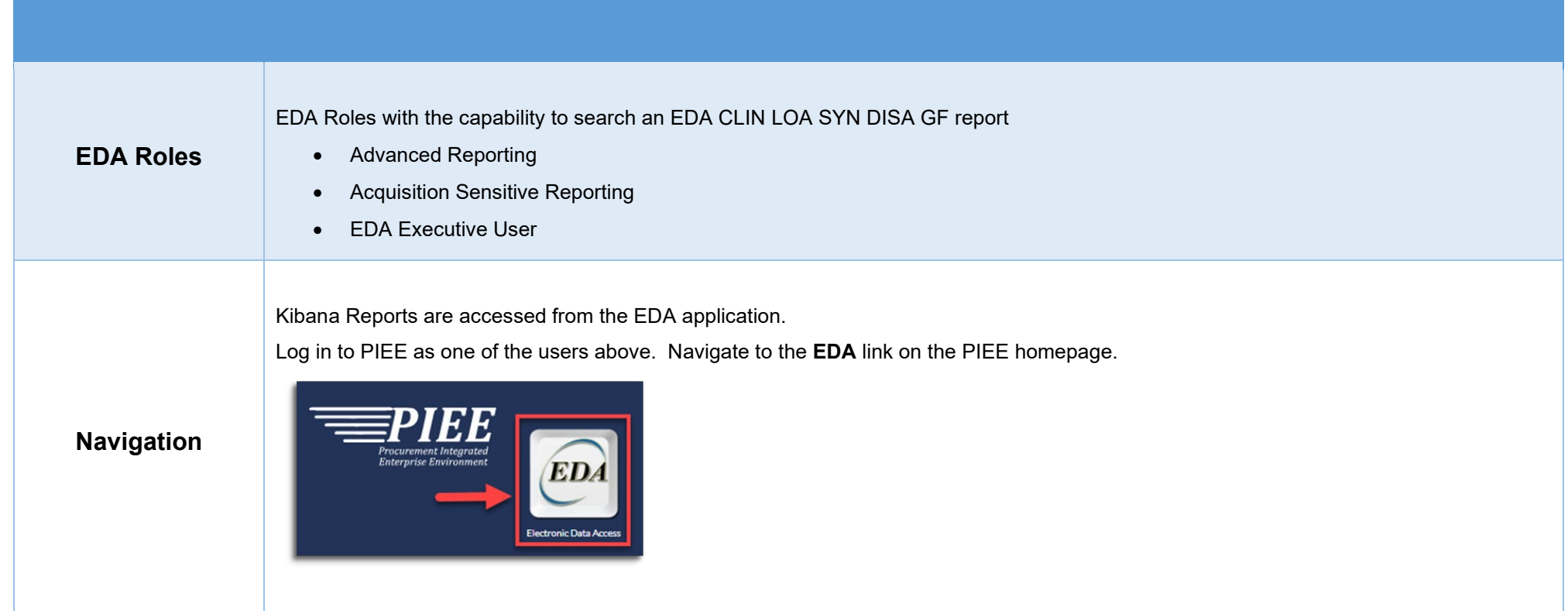

From the EDA homepage, navigate to the EDA dashboard to the **Analytics** Section and select **Kibana** reports from the **Reports** dropdown menu.

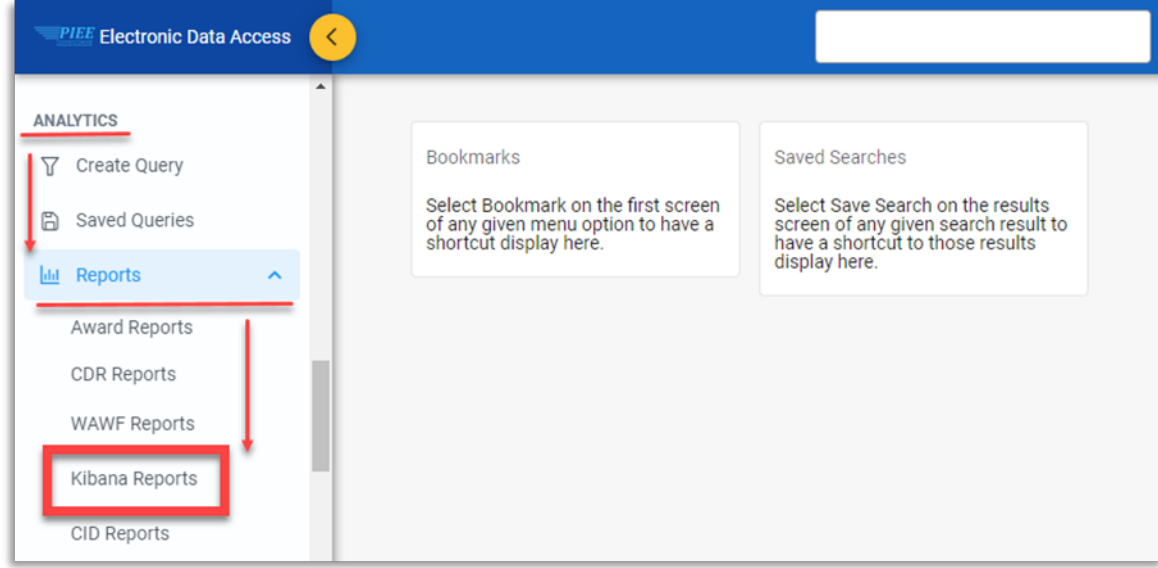

## Select the **EDA CLIN LOA Synopsis** link in the Kibana Reports menu.

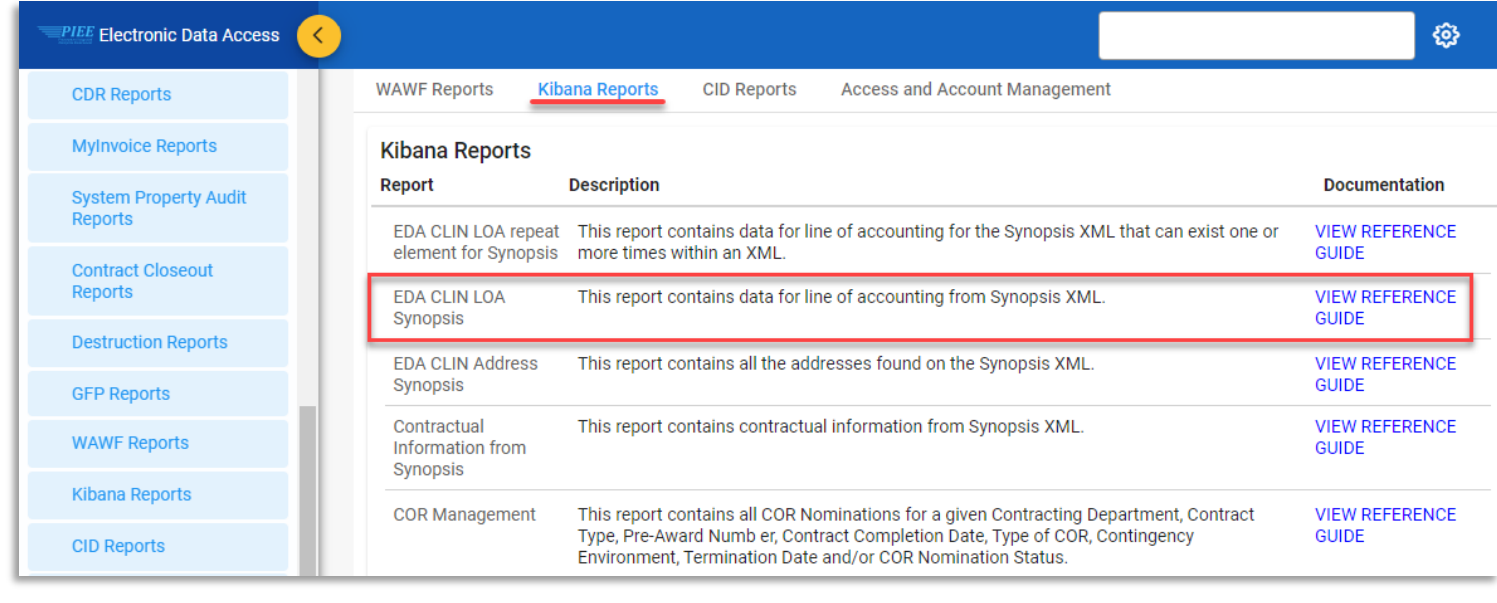

The Kibana application will open. Select the **EDA CLIN LOA Synopsis** link from the Dashboard menu.

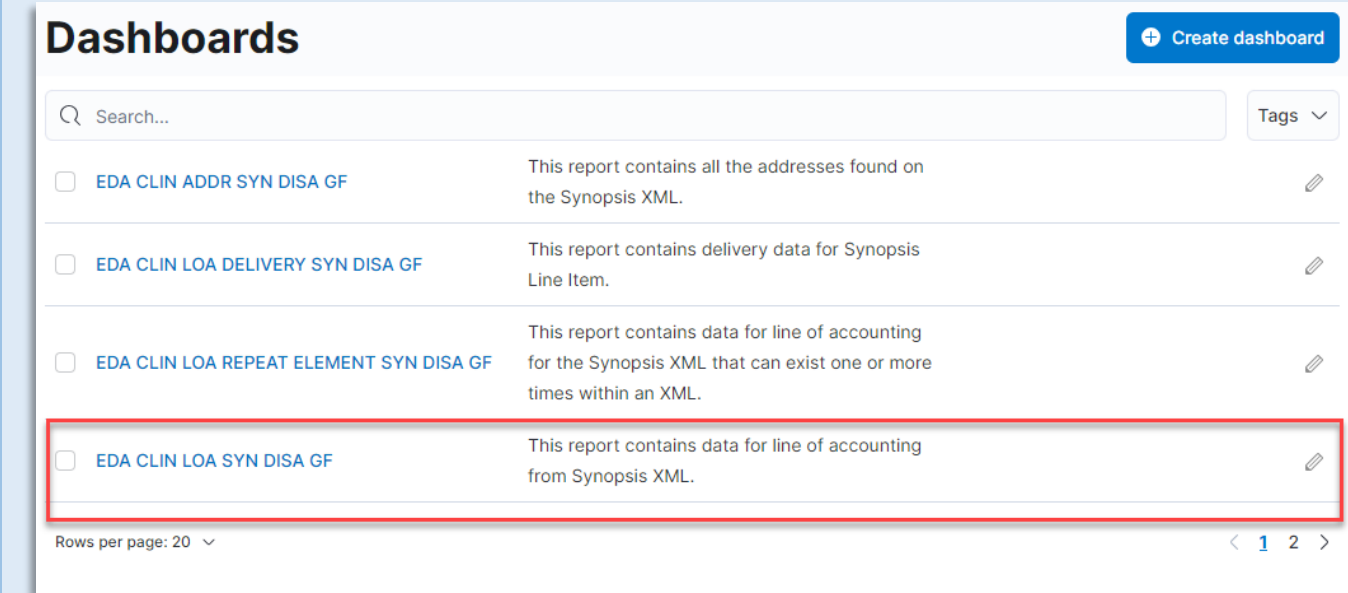

## <span id="page-2-0"></span>**Generate the EDA CLIN LOA Synopsis Report**

## The user may view and filter the report data.

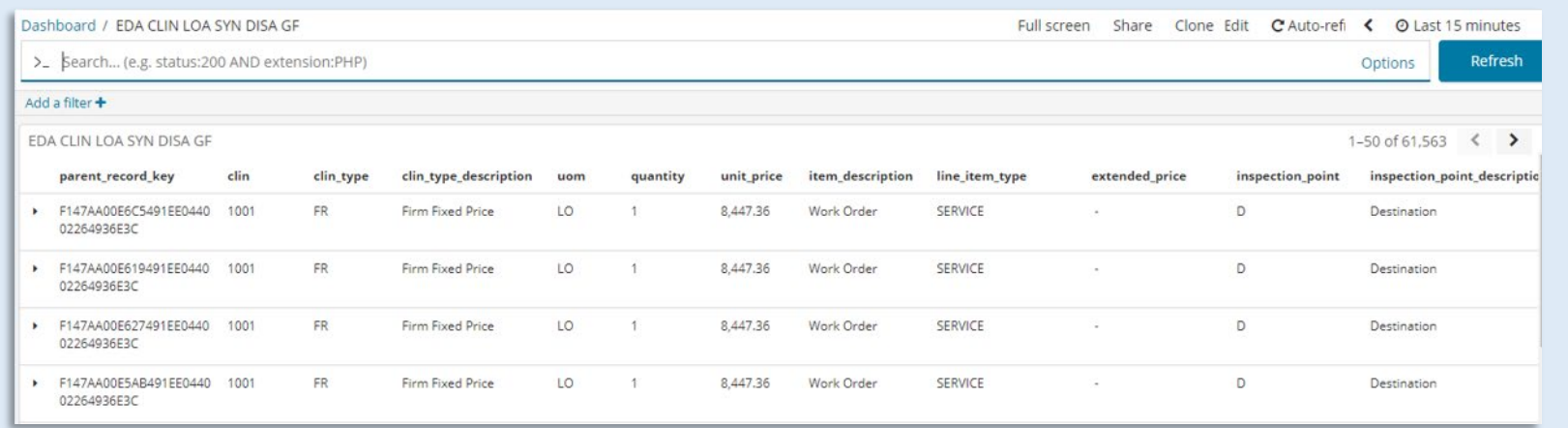

**Please refer to the** [Kibana Search Guide \(PDF\)](https://pieetraining.eb.mil/wbt/eda/documents/PIEE_Kibana_Functionality.pdf) **for additional information.**